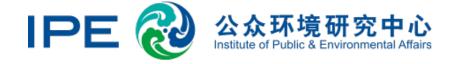

# Institute of Public and Environmental Affairs Supply Chain Oversight Workshop

June 2019

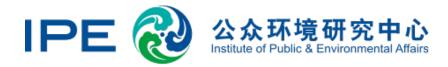

# Navigate to the IPE website

Go to the IPE website at <a href="www.ipe.org.cn">www.ipe.org.cn</a>
Click the Login button on the top bar, then Password Log In

Username: IPEWorkshop Password: BlueMap2019

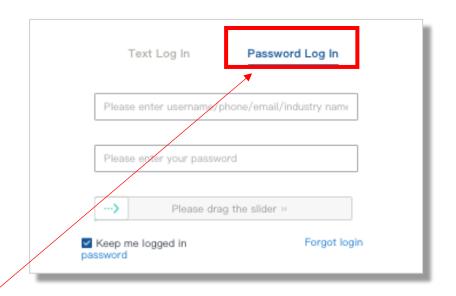

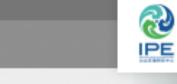

Login legister IPE Notices www Disclaimer Blue Map APP 中文

Maps Records Supply Chain Green Credit Green Stocks Reports About IPE

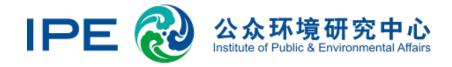

# Step 1. Map suppliers

The first step to supply chain management is mapping and developing a list of suppliers.

For this workshop, we have provided these five suppliers:

| English Name                                  | Chinese Name | City         | Province |
|-----------------------------------------------|--------------|--------------|----------|
| Shandong Dahaitian Printing & Dyeing Co. Ltd. | 山东大海天印染有限公司  | Weifang      | Shandong |
| Shijiazhuang Lisheng Dyeing Co. Ltd.          | 石家庄利盛印染有限公司  | Shijiazhuang | Hebei    |
| Shanghai Coats Co. Ltd.                       | 上海高士线业有限公司   | Shanghai     | Shanghai |
| Zhejiang Yuexin Dyeing & Printing Co. Ltd.    | 浙江越新有限公司     | Shaoxing     | Zhejiang |

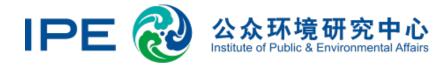

# Step 2. Screen the factories on the list

Navigate to the Records tab on the website menu. Enter suppliers one at a time by typing their English names into the search bar and pressing **Search**.

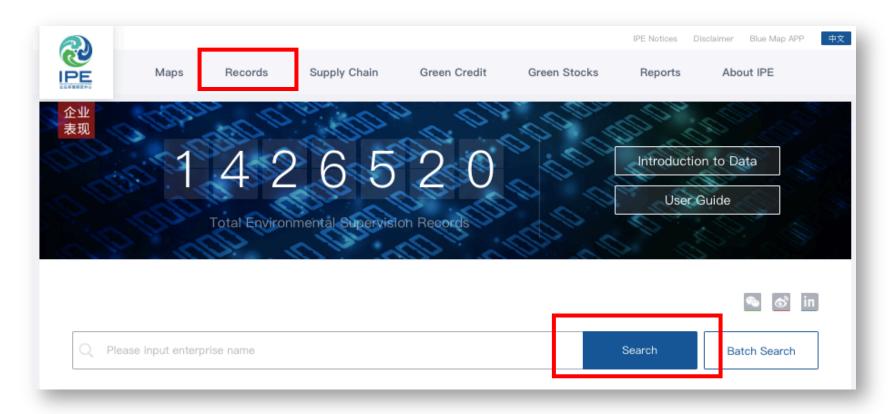

# Reading Environmental Records

Go the enterprise's environmental records page by clicking on their name

Review environmental violation records under **Supervision Records.** Select records by year and read the content below.

Original government documents are cited at the very bottom of the page.

#### Shandong Dahaitian Printing and Dyeing Co., Ltd.

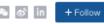

Expand Basic Enterprise Information >

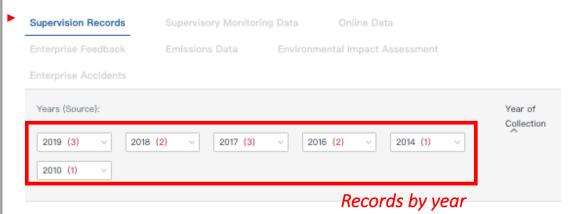

#### Content (2019)

| 序号 | 环境违法违规行为                                                                                                    | 执法文书                 | 处罚类型              | 记分值 | 核销状 态 | 处理处罚<br>时间 | 处罚(移送)<br>部门 |
|----|----------------------------------------------------------------------------------------------------|----------------------|-------------------|-----|-------|------------|--------------|
| 3  | 2019年4月15日,我局执法人员对该单位进行了<br>现场检查,并委托潍坊市环境监测中心站监测人<br>员在该单位污水排放口提取了水样,经监测,该<br>单位所排污水中总氮浓度为36 mg/L,超过《纺<br>织染整工业水污染物排放标准》(GB 4287—<br>2012)规定的排放限值,超标0.2倍。 | 潍环罚字<br>[2019]ZD012号 | 罚款5万元以上不<br>足20万元 | 2   | 未核销   | 20190517   | 潍坊市环保局       |

附件:

(山东大海天印染有限公司) 处罚决定书5.141558059354885.doc

Source 維环罚字[2019]ZD012号,潍坊市环保局,2019/5/17 0:00:00

# Shijiazhuang Lisheng Dyeing Co. Ltd. Expand Basic Enterprise Information > Supervision Records Online Data Enterprise Feedback Trend < Data Discharge Point Discharge Data Statistics 废水排放口1 (COD) unit: mg/L (NH3-N)

## Online Monitoring Data

If an enterprise is supplying real-time monitoring data for air or water emissions, you will be able to view these values after under **Online Data**.

Click "Trend" to see the past 30 days of data.

Hover your mouse over bar to see exact values.

Scroll down to view more chemicals and discharge points, differentiated by number.

#### SHANGHAI COATS LTD

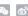

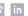

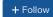

#### Expand Basic Enterprise Information >

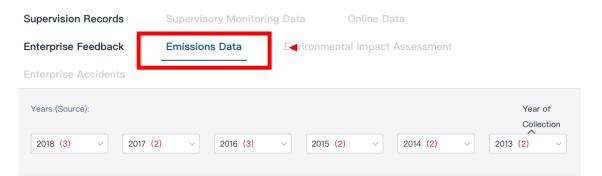

#### **PRTR**

#### Pollutants in Effluent

| Pollutant                 | CAS No. | Total Release and<br>Transfer Volume | Data Source                       | Measurement<br>Method | Characterisic Pollutant | Submitted By |
|---------------------------|---------|--------------------------------------|-----------------------------------|-----------------------|-------------------------|--------------|
| COD                       | -       | 2.6206 t                             | Third Party<br>Monitoring<br>Data | Self-<br>Calculated   | Yes                     | Enterprise   |
| NH <sub>3</sub> -N        | _       | 0.0557 t                             | Third Party<br>Monitoring<br>Data | Self-<br>Calculated   | Yes                     | Enterprise   |
| Suspended Solids          | -       |                                      | -                                 | _                     | -                       | Enterprise   |
| BOD <sub>5</sub>          | -       | 28.225 t                             | Third Party<br>Monitoring<br>Data | Self-<br>Calculated   | Yes                     | Enterprise   |
| Total Nitrogen            | -       | 0.9479 t                             | Third Party<br>Monitoring<br>Data | Self-<br>Calculated   | Yes                     | Enterprise   |
| Total Phosphorus          | -       | 20.2 kg                              | Third Party<br>Monitoring<br>Data | Self-<br>Calculated   | Yes                     | Enterprise   |
| Petroleum                 | -       | 80 kg                                | Third Party<br>Monitoring<br>Data | Self-<br>Calculated   | Yes                     | Enterprise   |
| Phenols(Volatile Phenols) | -       |                                      | -                                 | _                     | -                       | Enterprise   |
| LAS                       | -       | 390 kg                               | Third Party<br>Monitoring<br>Data | Self-<br>Calculated   | -                       | Enterprise   |
| Cyanide                   | -       | 1 kg                                 | Third Party<br>Monitoring<br>Data | Self-<br>Calculated   | -                       | Enterprise   |

# Pollutant Release & Transfer Registry

If an enterprise has provided PRTR data, it will be available under **Emissions Data** 

Scroll down to read through the enterprise wastewater and air emissions data, energy and water consumption, and hazardous chemical use and disposal.

#### CHANG ZHOU DEYI PRINTING&DYEING CO., LTD

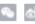

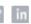

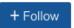

#### Expand Basic Enterprise Information >

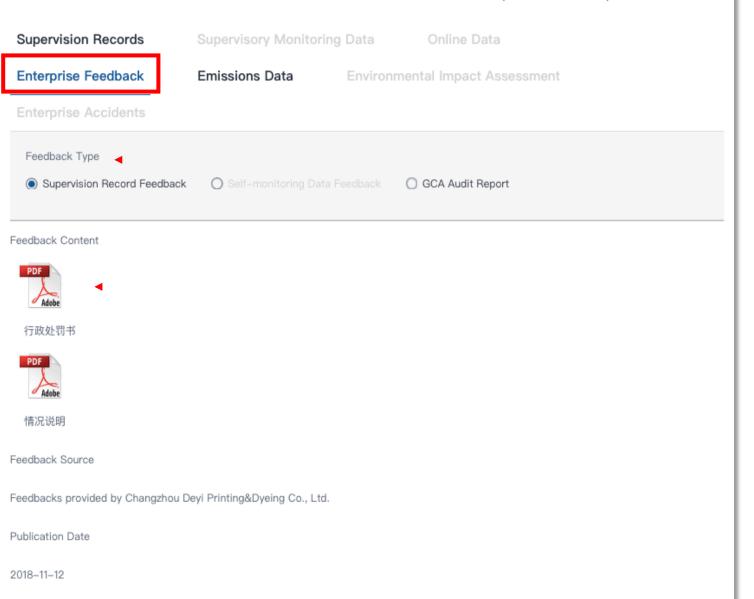

# Enterprise Feedback

If an enterprise has provided feedback regarding a violation record, the original documents will be available under **Enterprise Feedback**.

View the type of feedback here.

Click here to open the audit report and relevant documents (Chinese).

Note: If the enterprises passes an IPEapproved audit, its records will be removed from the IPE database.

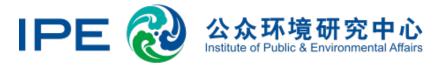

# Step 3. Summarize and Evaluate Results

Use the form provided to summarize and analyze the performance of these enterprises.

| Enterprise Name                               | Violation records? | Real-time monitoring data? | GCA<br>audit? | PRTR data? |
|-----------------------------------------------|--------------------|----------------------------|---------------|------------|
| Shandong Dahaitian Printing & Dyeing Co. Ltd. |                    |                            |               |            |
| Shijiazhuang Lisheng Dyeing Co. Ltd.          |                    |                            |               |            |
| Shanghai Coats Co. Ltd.                       |                    |                            |               |            |
| Changzhou Deyi Printing and Dyeing Co., Ltd.  |                    |                            |               |            |

# Step 4. Group Discussion

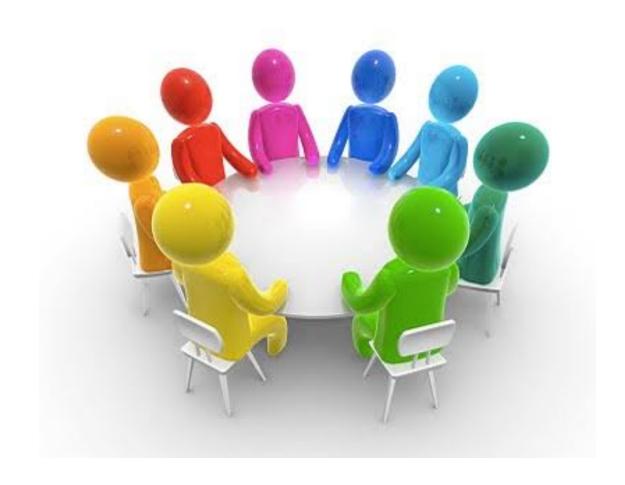

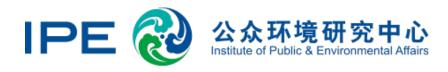

### Step 4. Develop Game Plan

Given the available information on the example enterprises, how would you proceed? For each enterprise, decide priorities, develop a response plan.

| Name                                                | Response |
|-----------------------------------------------------|----------|
| Shandong Dahaitian<br>Printing & Dyeing Co.<br>Ltd. |          |
| Shijiazhuang Lisheng<br>Dyeing Co. Ltd.             |          |
| Shanghai Coats Co. Ltd.                             |          |
| Zhejiang Yuexin Dyeing & Printing Co. Ltd.          |          |

#### Options to consider

- A) No correspondence
- 3) Send a letter to the enterprise summarizing violations and requesting a public explanation on the Blue Map
- C) Require the enterprise to demonstrate compliance through record removal. Consider business consequences.

| D) | Other: |  |
|----|--------|--|
|    |        |  |

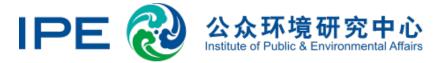

# Thank you!

Linda Greer, Senior Fellow, linda@linda-greer.com Helen Ding, Green Supply Chain Director, shanshan.ding@ipe.org.cn

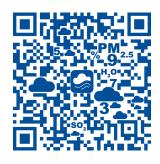

Scan to download the Blue Map app